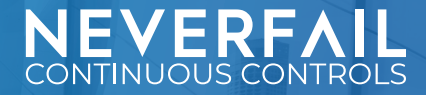

# AWS POC ASSET REMOVAL

We can remove the functions and infrastructure deployed in the POC by again using Terraform triggered by Github Actions. The steps should be followed in the order presented. Failure to follow these steps in order may result in a manual clean effort for all assets.

Please note that destroying these assets will make POC services cease to function. Please consult with your Engagement Lead before performing these actions.

## **Asset Removal Summary**

- 1. Review the Removal Notes
- 2. Follow steps for Bot Removal
- 3. Follow steps for POC Infrastructure Removal

# **Removal Notes**

Due to the way AWS works, even after the asset removal command was received and processed by AWS API, some items can take a few minutes to actually complete. For example, RDS DBaaS instances can take up to 10 minutes or longer to finish removing. Or, in the case of EC2 instances, the item continues to show but it is in a 'terminated' state, which means it has been cleaned up. Also note the S3 bucket serving as the Evidence Repository will not be automatically destroyed. You will need to manually remove this bucket.

Failure to follow these steps in order may result in a manual clean effort for all assets.

## **Bot Removal Steps**

Once the POC has completed, you can use Terraform to tear down the functions provisioned during this POC.

- 1. Visit your aws-functions-deployment-template Github repository.
- 2. Click on the '**apply**' file in the file list to open the file view.
- 3. Delete the file by locating and clicking the **trashcan** icon on the right-hand side of the window
- **4. Commit changes**, then GitHub Actions will initiate a Terraform destroy of the environment.
- 5. Visit the **Actions** tab in your repository and monitor the progress. It should take roughly two minutes to complete the bot tear down. Do not proceed with the next step until this is complete.
- 6. Go to **Settings**, scroll all the way down and click **Delete this repository**.
- 7. Copy/paste the repository name into the confirmation window and click **Delete**.

## **POC Infrastructure Removal Steps**

Once the bots have been removed, you can use Terraform to tear down the infrastructure provisioned during this POC.

- 1. Navigate into the /aws-deployment/terraform/ folder in your "aws-deployment" Github repository.
- 2. Click on the '**apply**' file in the file list to open the file view.
- 3. Delete the file by locating and clicking the **trashcan** icon on the right-hand side of the window.
- 4. **Commit changes,** then GitHub Actions will initiate a Terraform destroy of the environment.
- 5. Visit the **Actions** tab in your repository and monitor the progress. It should take roughly two minutes for Terraform to complete but you will see other residual items per Removal Notes above.
- 6. Confirm asset removal in the AWS management panel or resource group view. Do not proceed with the next step until this is complete.
- 7. Go to **Settings**, scroll all the way down and click **Delete this repository**.
- 8. Copy/paste the repository name into the confirmation window and click **Delete**.

# **S3 Bucket Removal Steps**

You will need to empty, then delete the S3 bucket used for Evidence.

#### **Empty S3 Bucket**

- 1. Sign in to the AWS Management Console and open the Amazon S3 console at <https://console.aws.amazon.com/s3/>.
- 2. In the **Bucket name** list, select the option next to the name of the bucket that you want to empty and then choose **Empty**.
- 3. On the **Empty bucket** page, confirm that you want to empty the bucket by entering the bucket name into the text field, and then choose **Empty**.
- 4. (Optional) Monitor the progress of the bucket emptying process on the **Empty bucket: Status** page.

<https://docs.aws.amazon.com/AmazonS3/latest/user-guide/empty-bucket.html>

#### **Delete S3 Bucket**

- 1. Sign in to the AWS Management Console and open the Amazon S3 console at <https://console.aws.amazon.com/s3/>.
- 2. In the **Buckets** list, select the option next to the name of the bucket that you want to delete and then choose **Delete** at the top of the page.
- 3. On the **Delete bucket** page, confirm that you want to delete the bucket by entering the bucket name into the text field, and then choose **Delete bucket**.

<https://docs.aws.amazon.com/AmazonS3/latest/user-guide/delete-bucket.html>